## RV016、RV042、RV042G、およびRV082 VPNルータのルーティングおよびリモートアク セスサービス(RRAS)へのPoint-to-Point Tunneling Protocol(PPTP)の転送

目的

Point-to-Point Tunneling Protocol(PPTP)は、VPNを実装するための方式です。 PPTPは、 Point-to-Point Protocol(PPP)パケットで、Transmission Control Protocol (TCP;伝送制御プ ロトコル)およびGeneric Routing Encapsulation(GRE;総称ルーティングカプセル化)上 の制御チャネルを使用します。ルーティングとリモートアクセスサービス(RRAS)は、サー バーがネットワークルーターとして機能できるようにするサーバーソフトウェアです。 PPTPがRRASに転送されると、RRASサーバーはPPTPを転送するネットワークを制御でき るようになります。

このドキュメントの目的は、Point-to-Point Tunneling Protocol(PPTP)をRouting and Remote Access Service(RRAS)に転送する方法について説明することです。

## 適用可能なデバイス

- ・ RV016
- ・ RV042
- ・ RV042G
- ・ RV082

## RRASへのPPTPの転送

ステップ 1:Web設定ユーティリティにログインし、Setup > Forwardingの順に選択します 。Forwardingページのビューを次に示します。

ステップ 2:Serviceドロップダウンリストから、Point-to-Point Tunneling Protocolに PPTPを選択します。

ステップ 3:IP Addressフィールドに、VPNサービスをホストするサーバのIPアドレスを入

力します。IPアドレスは同じサブネットに属している必要があります(確認するには、サブ ネットカルキュレータを使用できます)。

ステップ 4:VPNルータでポート範囲転送を有効にするには、Enableチェックボックスにチ ェックマークを付けます。

ステップ 5:[リストに追加(Add to List)] をクリックします。

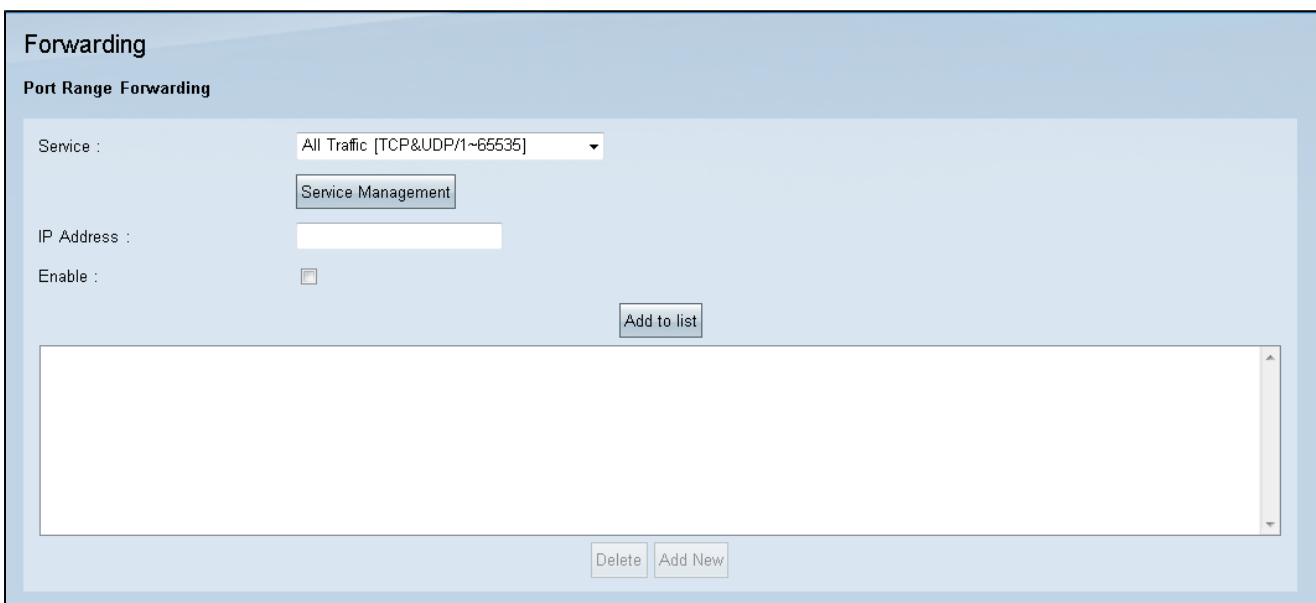

手順 6:[Save] をクリックします。

## 帯域幅の設定

帯域幅管理は、ネットワークリンク上の通信を測定および制御します。 帯域幅管理は、ビ ット/秒(bps)またはバイト/秒(bps)で測定されます。帯域幅構成設定では、アップストリー ムおよびダウンストリームトラフィックと、さまざまなタイプのトラフィックに対する Quality of Service(QoS)設定が許可されます。

ステップ 1:Web設定ユーティリティで、System Management > Bandwidth Managementの順に選択します。Bandwidth Managementページが開きます。

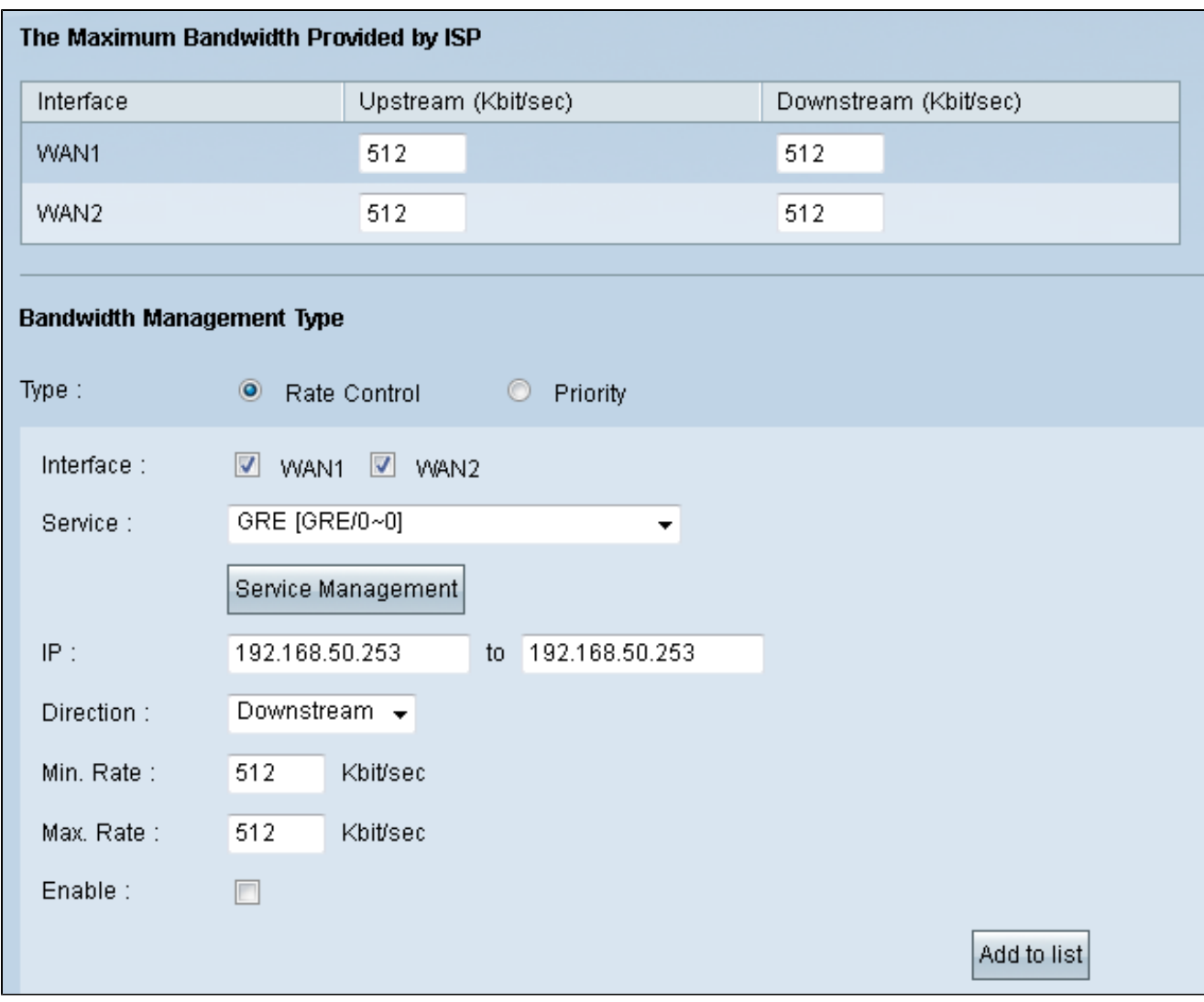

ステップ 2:Typeで、Rate Control オプションボタンをクリックします。

ステップ 3:設定を適用するInterfaceフィールドのWAN Interfaceのチェックボックスをオ ンにします

ステップ 4:Serviceドロップダウンリストから、GREを選択します。GREは、仮想ポイン トツーポイントリンク内で使用されるカプセル化プロトコルであり、PPTPをRRASに転送 するために必要です。

ステップ 5:IPフィールドに、サーバが使用するIPアドレスの範囲を入力します。

手順 6: Directionドロップダウンリストから、Downstreamを選択します。

手順 7:最小Rateフィールドに、帯域幅の最小レートをKbit/秒で入力します。

ステップ 8:最大でRateフィールドに、帯域幅の最大レートをKbit/秒で入力します。

ステップ 9:作成した帯域幅管理の調整を有効にするには、Enableにチェックマークを付け ます。

ステップ 10:[リストに追加(Add to List)] をクリックします。

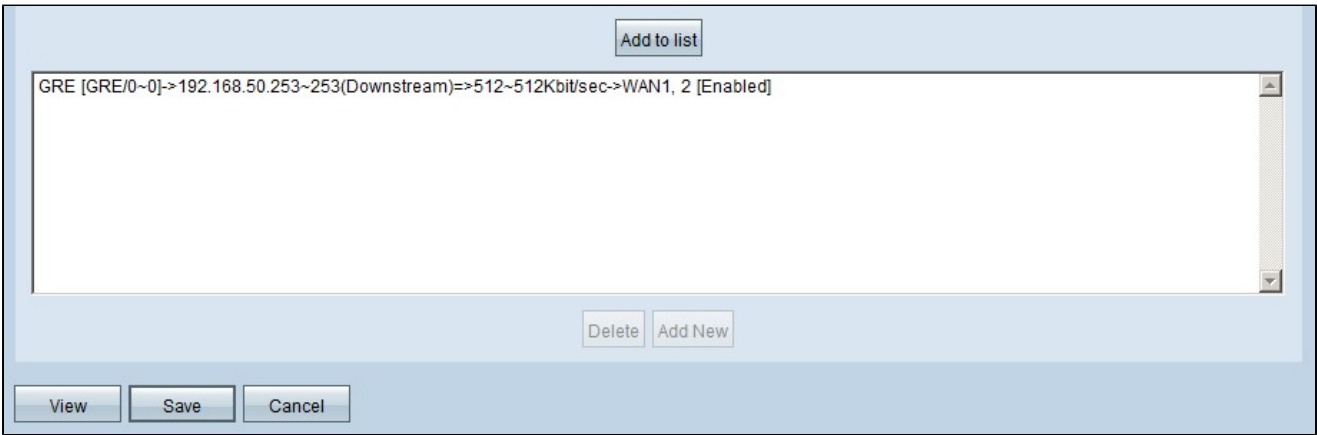

ステップ 11[Save] をクリックします。

翻訳について

シスコは世界中のユーザにそれぞれの言語でサポート コンテンツを提供するために、機械と人に よる翻訳を組み合わせて、本ドキュメントを翻訳しています。ただし、最高度の機械翻訳であっ ても、専門家による翻訳のような正確性は確保されません。シスコは、これら翻訳の正確性につ いて法的責任を負いません。原典である英語版(リンクからアクセス可能)もあわせて参照する ことを推奨します。